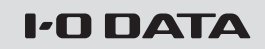

### B-MANU202150-01 M-MANU201400-01

$$
\frac{\not\in\; \mathcal{E} \; \vee \; \not\supset \; \vec{\pi} \; \mathcal{A} \; \mathcal{F}}{\frac{\text{IVDR-SP979}-}{\text{RHDM-UT379}-\vec{\pi}}}
$$

本紙では、RECBOX、nasne(ナスネ)™、ひかり TV で録画した番組を本製品にダビング /ムーブする方法を 説明しています。

別紙【再生ガイド】の【インストールする】をご覧になり、 添付ソフトウェアをインストールします。

- ●フォーマットするとデータは消去されます。必要なデータが ある場合は、先に別の HDD などにデータをバックアップし てからフォーマットしてください。
- **●フォーマットしない HDD はできるだけパソコンから取り外し** てください。誤って他の HDD をフォーマットしないようご注 意ください。

※弊社製 RMS シリーズは出荷時フォーマット済みです。必要に応じて以下の手 順でフォーマットしてください。

#### ご注意

i V D Rをフォーマットする場合

#### 1 [I-O DATA ハードディスクフォーマッタ ] を起動する

||I-O DATA ハードディスクフォーマッタ] HDDをフォーマットするためのソフトウェアです。 以下の手順でダウンロードできます。 1 以下のサポートライブラリにアクセスする http://www.iodata.jp/lib 2 キーワードなどで「I-O DATA ハードディスクフォーマ ッタ」を検索し、ダウンロードする |з ダウンロードしたファイル(iohddfmtxxx.exe)を開く ※xxxはバージョン番号 以降は画面の指示にしたがってインストールします。 2 ①フォー **I-O DATA**  マットす このプログラムは、ハードディスクを選択した形式でフォーマットします。<br>フォーマット中は、絶対にハードディスクを取り外したりしないように充分ご注意ください る HDD フォーマットするハードディスクを次から選択してください。 を選択 I-O DATA RHDM-UT (容量 490GB) 6 選択されると選んだハードディスクのアクセスランプが点<br>灯、点滅します。フォーマットしたいハードディスクと合って  $\mathbf{H}$   $\mathbf{S}$   $\mathbf{I}$ ┌ ②[ 次へ ] を < 戻る(B) 次へ(N) >● <del>キ</del>ャ クリック 表示される"容量"について 製品の容量が表示されます。OS上で表示される容量とは異なり ます。

インストールする ※初回のみ

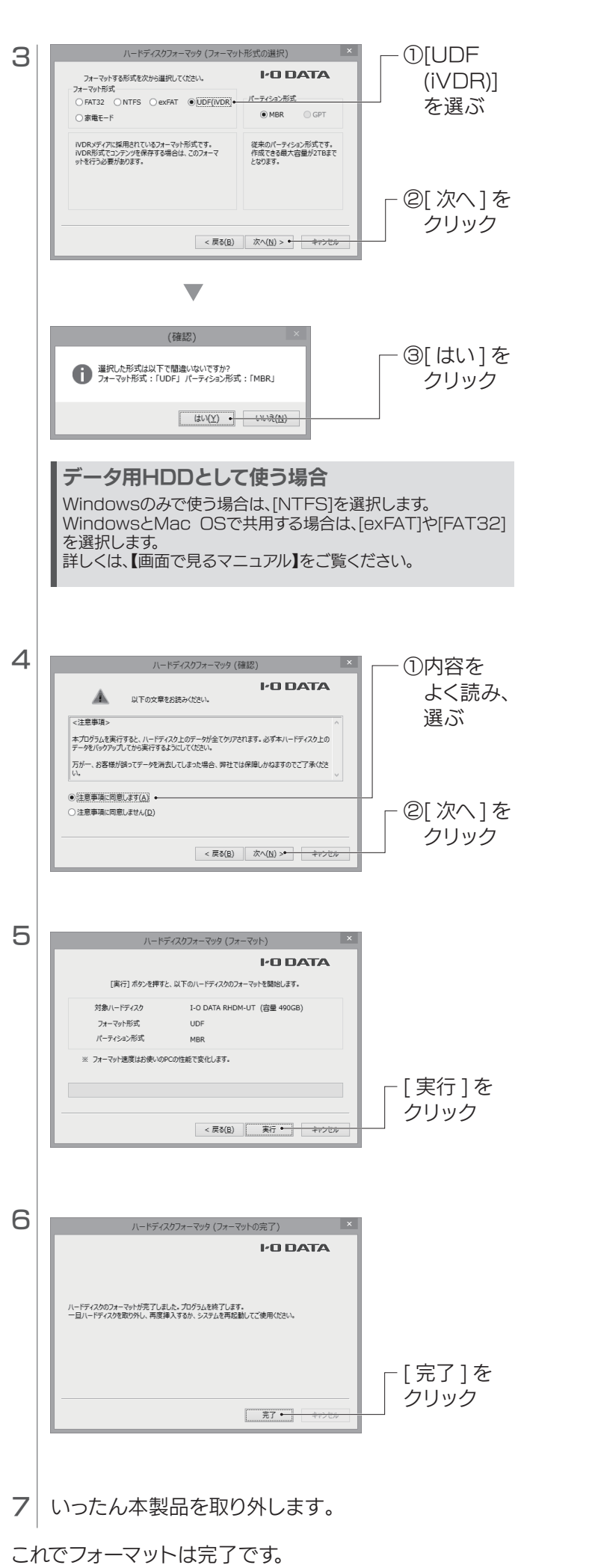

## 弊社製RECBOXシリーズからダビング/ムーブする

RECBOX シリーズの録画番組をダビングする場合は、同じネットワークにパソコン (本製品) が接続されている必要があります。

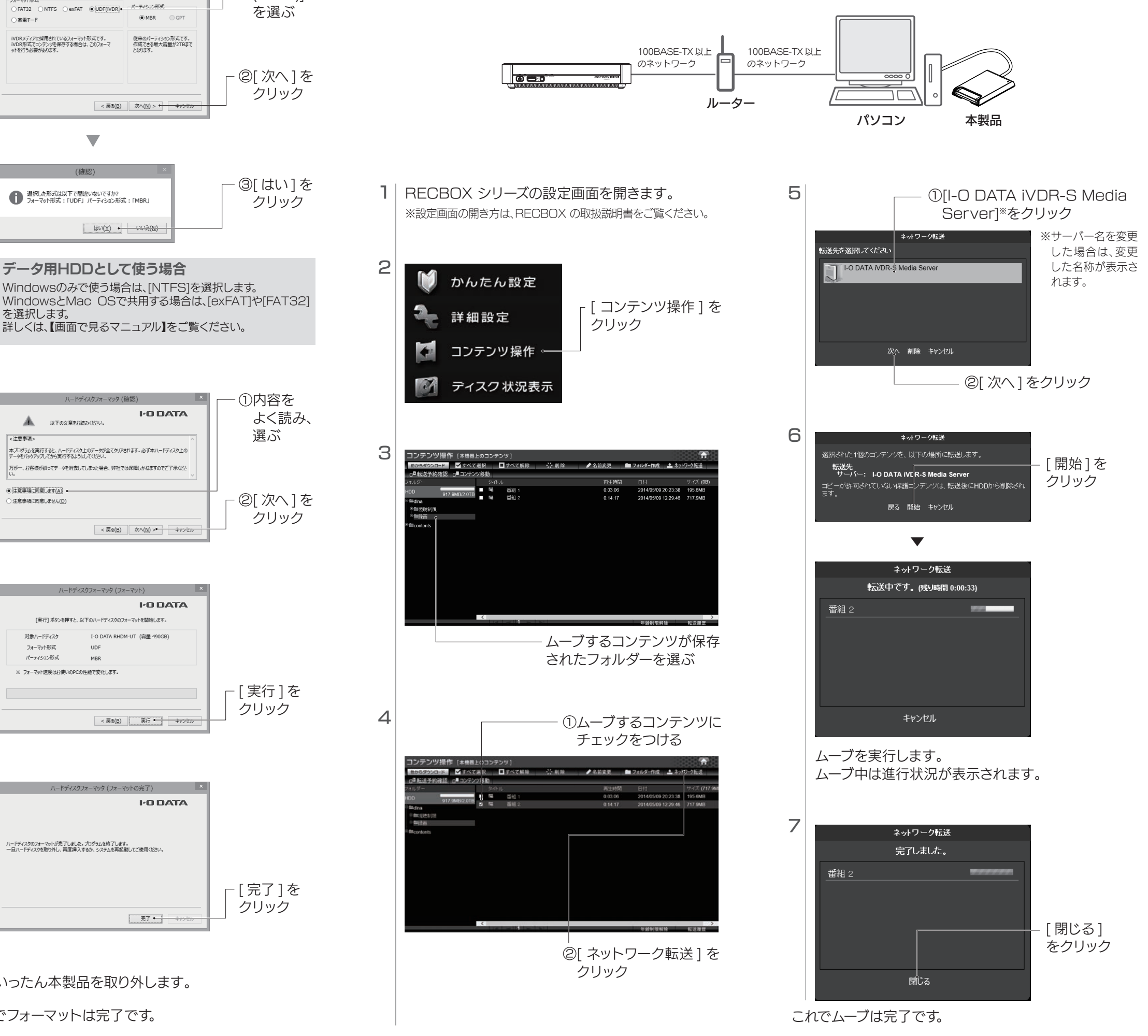

本製品 2 台をパソコンに USB 3.0 ケーブルで接続して

■ 本製品を2台使ってムーブする

### ムーブすることができます。 ネットワークを経由して転送するよりもすばやく転送できます。 1 先に転送元のコンテンツがある本製品をつなぎ、次 に転送先の本製品をつなぐ 先につないだ本製品が転送元になります 転送元と転送先を入れ替える場合は、転送元の本製品の取 り外し操作をおこない、USB 3.0 ケーブルを抜き差ししま す。(取り外し操作は、別紙【再生ガイド】参照) 2 | 日面右下の | | を クリック  $()$ Windows 8、7 の場合、タスクトレイに カスタマイズ.. アイコンが隠れている場合があります。 その場合はタスクトレイのボタンをクリック してください。  $\overline{\rightarrow}$   $\overline{A}$ 3 (F:) iVDR取外し[マスターディスク] [設定ツールを開く]を (E:) iVDR取外し[ローカルムーブ先] クリック 設定ツールを開く サーバー停止 バージョン情報 終了 4  $42 + 8 - 87642$  $\Box$ → 削除 ▲名前変更 ■ ネットワーク転送 □■ ■全て選択 TWANS/POSTAGO THE 一夜 HVI FREEQVCingra<br>woodFREET・ルオブTV woodFREET: 4/7.71 **HO DATA** ①[ コンテンツ操作 ] タブを選ぶ ②コンテンツがある フォルダーを選ぶ 5 with money as **College Ave**  $A + 7$  and  $A$  $\Box$ 34 miles and the control of the state and 【開発の5月のオススン食品 icgramentess<br>HVI FREEDVOmgra<br>woodFREET・ルオブTV www.EREET - Ltt 2T **I-D DATA** ①ムーブするコンテンツを チェック ②[iVDR 転送 ] をクリック

# ■nasne(ナスネ)™、ひかりTVのコンテンツをダウンロードムーブする

nasne(ナスネ)™やひかり TV のコンテンツをダウンロードムーブする場合は、同じネットワークにパソコン (本製品)が接続 されている必要があります。ここでは、nasne( ナスネ )TM の例で説明しています。

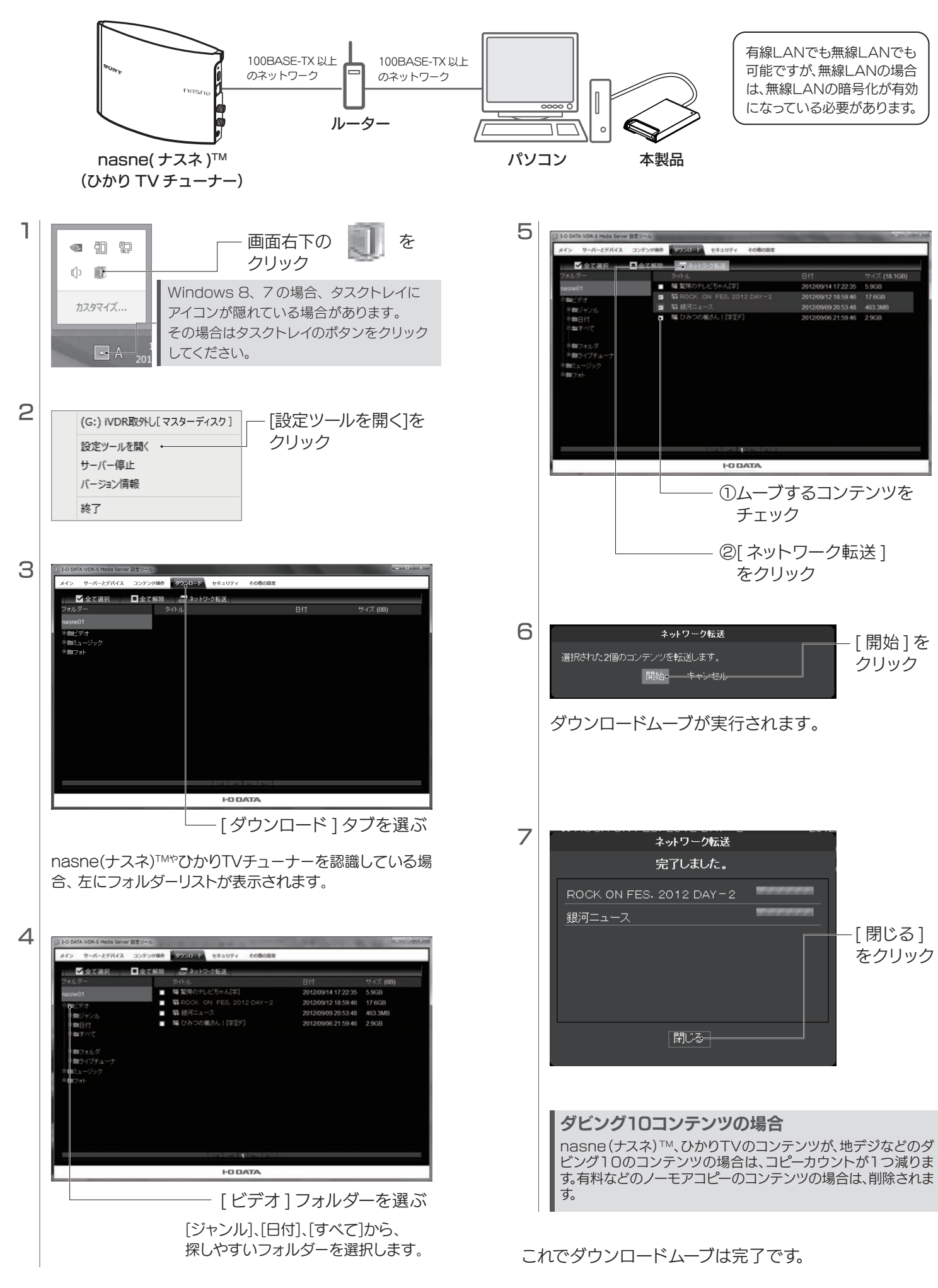

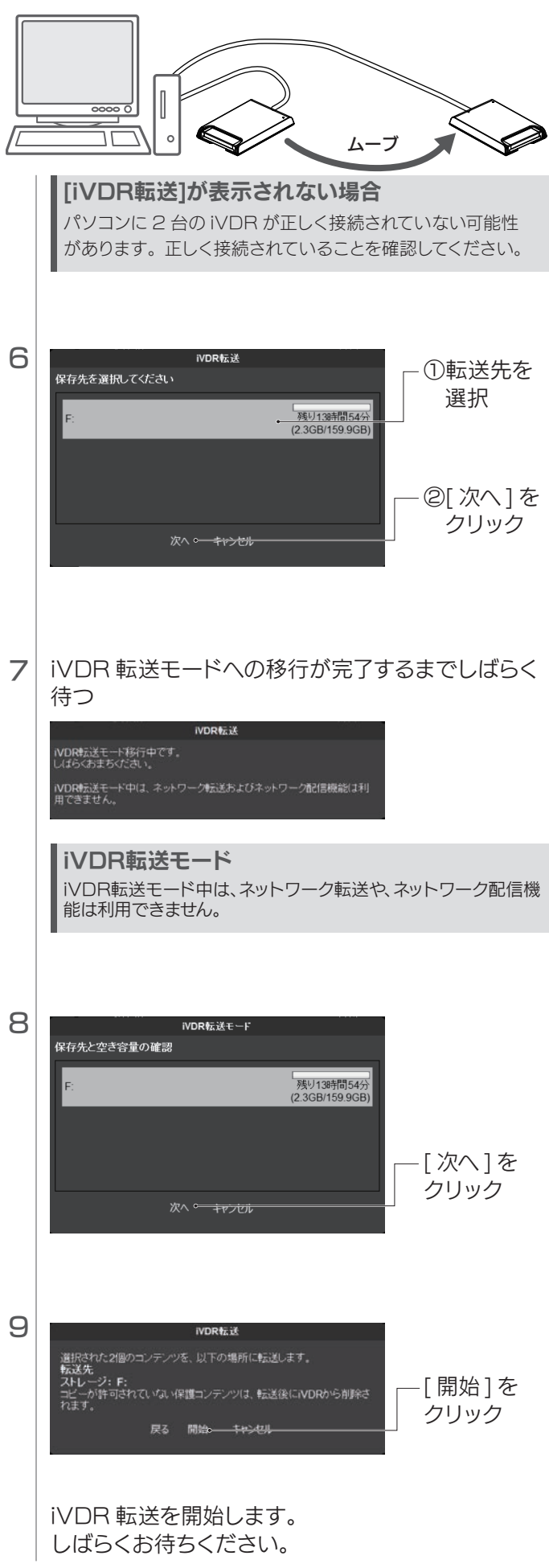